# **Driver 600T(61xx\_62xx)-PA**

Pressure and Level Transmitter

# **Content**

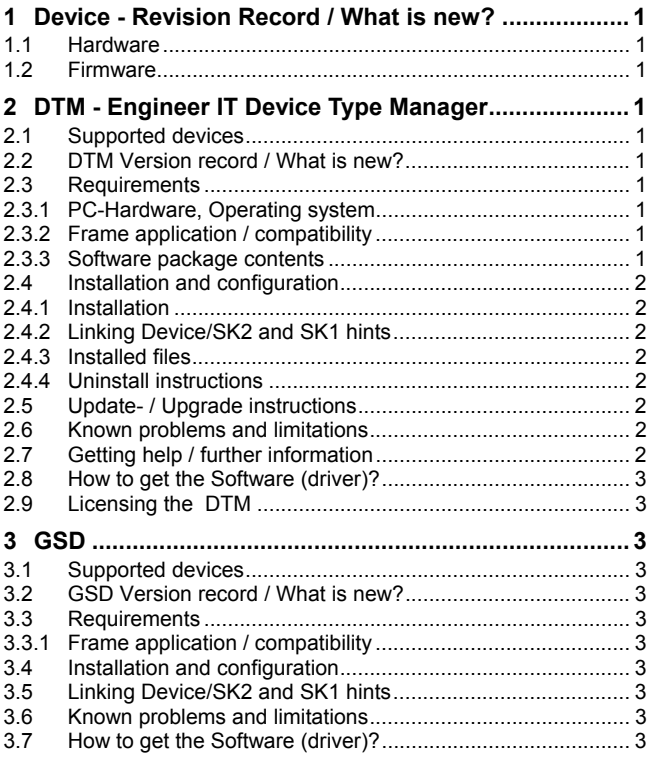

# <span id="page-0-0"></span>**1 Device - Revision Record / What is new?**

# <span id="page-0-1"></span>**1.1 Hardware**

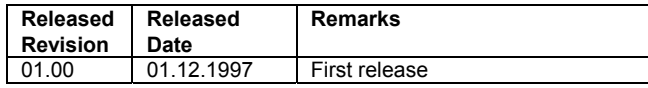

#### <span id="page-0-2"></span>**1.2 Firmware**

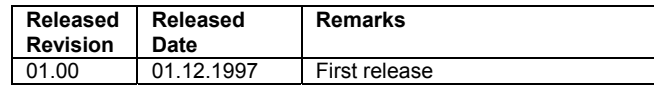

# <span id="page-0-3"></span>**2 DTM - Engineer IT Device Type Manager**

### **2.1 Supported devices**

– 600T Series Pressure Transmitters 61xx-62xx-PA

<span id="page-0-4"></span>- Differential Pressure

- Gauge Pressure
- Absolute Pressure

#### **2.2 DTM Version record / What is new?**

<span id="page-0-5"></span>– DTM 600T-PA Version 01.00.00

Compatible to FDT 0.98 frame applications.

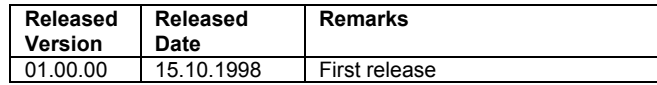

#### <span id="page-0-6"></span>**2.3 Requirements**

# <span id="page-0-7"></span>**2.3.1 PC-Hardware, Operating system**

– Recommended Minimum requirement Intel Pentium III Processor 450 MHz or compatible 256 MB RAM memory 300 MB free hard disk space Windows 2000 Internet Explorer 6.0.

The ABB FDT 0.98 DTM 600T-PA is released for Windows 2000 and Windows XP.

#### <span id="page-0-8"></span>**2.3.2 Frame application / compatibility**

The ABB FDT 0.98 DTM 600T-PA is released for DSV401 (SMART VISION) Release 2.

The FDT compability was tested with the following Frame Application:

#### <span id="page-0-9"></span>**2.3.3 Software package contents**

The setup files are in the respective DTM sub directory. - setup.exe

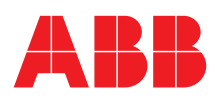

# <span id="page-1-0"></span>**2.4 Installation and configuration**

#### <span id="page-1-1"></span>**2.4.1 Installation**

- Make sure that the minimum hardware requirements are met.
- Start Windows (with administrator rights!).
- Cancel all running programs.
- $=$  Insert CD-ROM
- Start "Setup.exe" in the DTM\DTM 600T-PA for 61xx-62xx directory of the CD or in the folder you choosed for the software uploaded from the Internet.
- Follow the instructions.

#### <span id="page-1-2"></span>**2.4.2 Linking Device/SK2 and SK1 hints**

In case you intend to use PROFIBUS PA devices in a system application and you are using a DP/PA coupler allowing a Baud Rate > 93,25 Kbaud, you need to convert the GSD-files of the PA-devices.

The DP/PA-coupler may be:

- ABB Linking Device LD800P
- P&F coupler SK-2

Following the installation of the DTM on your System, please localize the GSD-file of the respective device Normally it is stored under the following path:

...\Program Files\SMART VISION\

SVDDesc\COM\_DPV1\...\...\\*.GSD

The names of GSD-file contain usually the PNO-ID of the supported device.

Example:

The GSD-file for the 2600T(265xx) is stored in the directory: ...Program Files\SMART\_VISION\SVDDesc\COM\_DPV1 \\_0016\\_1\_04c2

Filename: ABB\_04C2.GSD

#### Implementation of the new GSD-file:

The converted GSD-file made available by ABB and to find as \*GSD \*.zip file on the CD-ROM in the device box or on the following Internet address [http://www.abb.com/Instrumentation.](http://www.abb.com/Instrumentation)

Please rename the original GSD-file -> e.g. from 'ABB\_04C2.GSD' to 'ABB\_04C2.DAT'

Following this, rename the new GSD-file (e.g. YP0004C2.GSD) with the same name than the original GSD-file (ABB\_04C2.GSD)

#### Restart setup:

Please restart the DTM setup with 'setup.exe'

#### <span id="page-1-3"></span>**2.4.3 Installed files**

#### <span id="page-1-4"></span>**2.4.4 Uninstall instructions**

For uninstalling in the operating system: Start-> Settings

-> Control Panel -> Add/Remove Programs -> Install/Uninstall" -> Select the DTM and Uninstall.

In any case first uninstall all DTMs before uninstalling the frame application SMART VISION

#### <span id="page-1-5"></span>**2.5 Update- / Upgrade instructions**

Uninstall is not needed before update / upgrade. It can be handled like a new installation, existing projects will be kept.

Hints regarding new versions may be found under <http://www.abb.com/Fieldbus>

#### **2.6 Known problems and limitations**

- <span id="page-1-6"></span>– The dialoge language is available in English only.
- Readme file not available
- Help on line not available
- The DTM 600T-PA is compatible only for the FDT 0.98 frameapplications.

If starting of a DTM fails with a runtime error 6 which occurs together with a control SV4\_digital.OCX, the PC needs to reboot.

#### <span id="page-1-7"></span>**2.7 Getting help / further information**

– Press 'F1' for online help. Help concerning the implementation of the DTM in the FDT Frame Application (e.g. SMART VISION, ...) can be found in the respective documentation.

#### Hints regarding commissioning

- When a device has been connected for the first time, and an upload was done, it is recommended to save all data using the menu file/save as dataset. (database suffix \*.dat)
- Initialisation of the DTM for the 600T: For starting the DTM, the DTM for the 600T as Profibus device has to be used when creating the project tree. For Profibus the Slave Address of the 600T must be indicated. For initialisation the point "More" has to be selected in the menu

under "Device". Depending on the operating speed of the PC this could take some seconds.

– Configuration of the 600T:

The DTM is started by clicking the right mouse key or via the menu point "Device", in each case with "Edit". After a "Connection set-up" first of all the data of the 600T should be loaded completely. Changed data are displayed in blue and underligned. Using the command "Save data to device" these data are sent to the device.

– In case of devices for Profibus an adjustment of the devices is still possible when switching off the "Local operation" by means of the operating keys, if no cyclic communication exists. If the write protection is set with the DTM, it is no longer possible to change the adjustment of the transmitters 600T by means of the operating keys.

For Profibus devices the Slave Address must be stated correctly in the project tree of SMART VISION. The communication tag and the description are automatically updated when saving the data to the device.

- Hints regarding the usage of PA DTMs together with the segment coupler outlined below:
	- ABB Linking Device LD800P (Baudrate DP up to 12 MBit/s)<br>- P&F SK2 (Baudrate DP up to 12 MBit/s)
	- (Baudrate DP up to 12 MBit/s)

 -> In this case a conversion of the GSD file will be mandatory. Respective hints can be found in the supplementary information in the root directory of the CD\Documentation\PROFIBUS (usually D:\Documentation\PROFIBUS Linking Device)

– In case the DTM will be used with an ABB AC800M controller, a HWD-file needs to be generated for implementation. For instructions refer to the information within the AC800M documantation.

#### <span id="page-2-0"></span>**2.8 How to get the Software (driver)?**

Please use one of the following ways to get the Software (driver):

- Available on the newest DTM & DSV401 (SMART VISION) CD-ROM
- As download from <http://www.abb.com/Fieldbus> ->[select Fieldbus protocol]
	- ->[select field device]
	- ->[select device group / name]
	- use link read more / downloads
	- -> go to flag "Fieldbus & HART Files"
- The Aspect Object (\*.afw) online file contains all driver and information. For the \*.afw file
	- -> go to flag "Downloads"

#### <span id="page-2-1"></span>**2.9 Licensing the DTM**

The DTM, when used with DSV401 (SMART VISION), is covered by the SV4.01 license.This means that following the licensing of DSV401 all DTMs can used without any limitation. For details regarding the licensing procedure, please refer to the supplementary information of DSV401.

In case the DTM shall be used with a Frame application other than DSV401, such as ABB systems or third party standalone tools, the SV4.01 license must also be entered. Without licensing SV4.01 the ability to save datasets of DTM is disabeled. The licensing procedure is identical than with SMART VISION.

Requsting and entering a license key are BOTH part of the software installation.

Therefore please start Windows with administrator rights!

# <span id="page-2-2"></span>**3 GSD**

#### <span id="page-2-3"></span>**3.1 Supported devices**

– 600T Series Pressure Transmitters 61xx-62xx-PA

- Differential Pressure
- Gauge Pressure
- Absolute Pressure

#### <span id="page-2-4"></span>**3.2 GSD Version record / What is new?**

ABB\_009B.GSD Revision 1.00

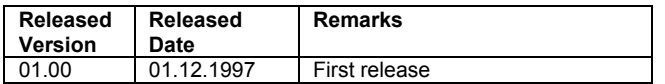

#### <span id="page-2-6"></span><span id="page-2-5"></span>**3.3 Requirements**

#### **3.3.1 Frame application / compatibility**

For all certified PROFIBUS Frame applications by PI (PROFIBUS International)

#### <span id="page-2-7"></span>**3.4 Installation and configuration**

Start your Frame application and follow the instructions.

#### <span id="page-2-8"></span>**3.5 Linking Device/SK2 and SK1 hints**

For SK1 type Segment Coupler for communication rate up to 93.75 kbit/s on the DP side, the GSD file to be used is the original ABB\_052B.GSD

For SK2 type Linking Devices like the LD800P for communication rate up to 12 Mbit/s on the DP side, the original GSD must be adapted and renamed in accordance with the PNO specification as YP02009B.GSD

#### <span id="page-2-9"></span>**3.6 Known problems and limitations**

Getting help / further information

#### <span id="page-2-10"></span>**3.7 How to get the Software (driver)?**

Please use one of the following ways to get the Software (driver):

• Available on the newest CD-ROM / disc in the field device box.

- As download from<http://www.abb.com/Fieldbus>
	- ->[select Fieldbus protocol] ->[select field device] ->[select device group / name] use link read more / downloads
		- -> go to flag "Fieldbus & HART Files"
- The Aspect Object (\*.afw) online file contains all driver and information. For the \*.afw file
	- -> go to flag "Downloads"

The Industrial'' wordmark and all mentioned<br>product names in the form XXXXXX<sup>IT</sup> are registered<br>or pending trademarks of ABB.

**ABB has Sales & Customer Support expertise in over 100 countries worldwide.** 

http://www.abb.com/instrumentation

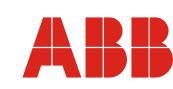

**ABB Ltd.**  Howard Road, St. Neots Cambridgeshire, PE19 8EU UK Tel: +44 (0) 1480 475321 Fax: +44 (0) 1480 217948

**ABB Inc.**  125 E. County Line Road Warminster, PA 18974 USA Tel: +1 215 674 6000 Fax: +1 215 674 7183

**ABB SACE spa** Via Statale, 113 22016 Lenno (CO) Italy Tel: +39 0344 58111 Fax: +39 0344 56278 The Company's policy is one of continuous product improvement and the right is reserved to modify the information contained herein without notice.

Printed in the Fed. Rep. of Germany (06.2004)

© ABB 2004